## OTOsuite° UNIVERSE

#### Start session

- Launch Noah
- Retrieve client from Noah, or add new client
- Launch OTOsuite® from Noah

If you do not use Noah, launch OTOsuite from your desktop

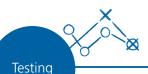

#### Pure Tone Audiometry

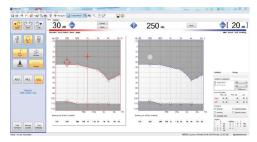

- 1. Select ear
- 2. Select transducer
- 3. Select stimuli
- 4. Select threshold test
- 5. Test client
- 6. Select overlays or old audiograms by date to visualize the hearing loss
- 7. Type in comments

### Speech Audiometry

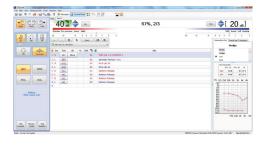

- 1. Select ear
- 2. Select transducer
- 3. Select stimuli
- 4. Select speech test
- 5. Test client
- 6. Type in comments

# Working with Otometrics® Madsen A450

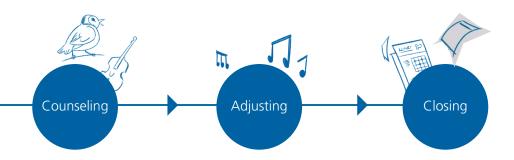

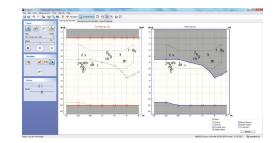

#### Counseling and simulation

- 1. Go to 'Pure Tone Audiometry'
- 2. Select one or several overlays
- 3. Go to 'Counseling and Simulation'
- 4. Select stimulation and click Play
- 5. Show the difference with and without hearing loss

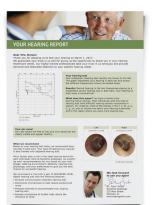

#### Customized reports

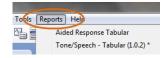

- 1. Click the Print icon, or select Reports from the toolbar
- 2. Select the preferred template
- 3. Review the contents (automatically compiled)
- 4. Print report
- 5. Review with client

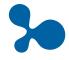

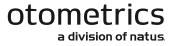

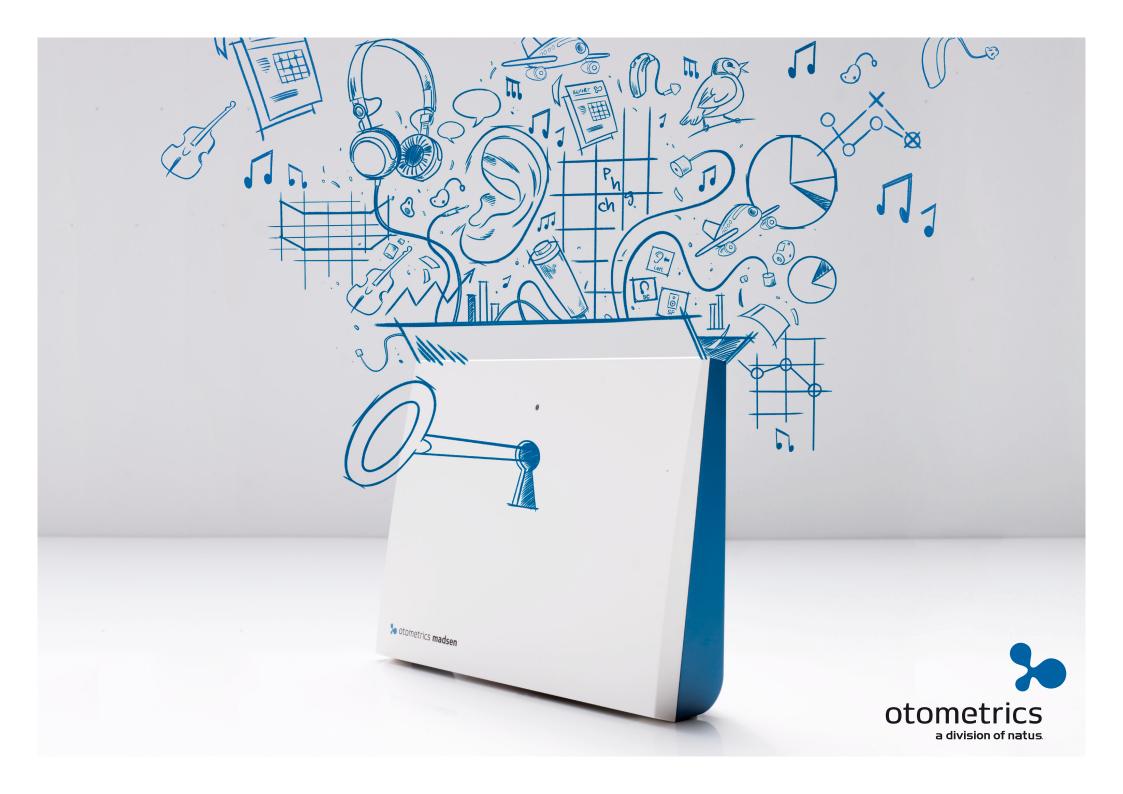